# **Waar bevindt zich belangrijke data in mijn computer ? Hoeveel Gb aan data heb ik in mijn computer?**

Of U weet zelf precies waar al uw belangrijke data zich bevindt in uw computer of indien U dit niet weet, dan zult U dit toch zelf moeten gaan uitzoeken, t.b.v. en backup. Wat wel aan te geven is, is waar standaard (en wellicht ook veel van uw ) data zich bevindt in een Windows-computer.

Hieronder wordt aangegeven welke mappen belangrijk zijn om in ieder geval wel te backuppen. De kans is groot dat veel van uw data zich in meerdere van deze mappen bevindt.

## Stap 1: **Dubbelklik op het icoontje van uw computer:**

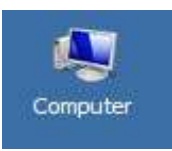

Of: Klik met de rechter muisknop op: Computer er verschijnt een menu. Kies met de linker muisknop: **Openen** uit dit menu :

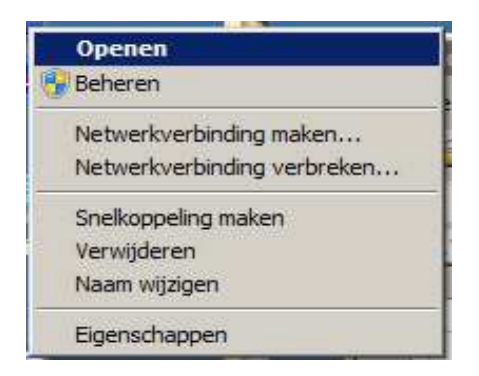

Stap 2 : **De computer toont nu de inhoud van zijn vaste en verwisselbare stations :**

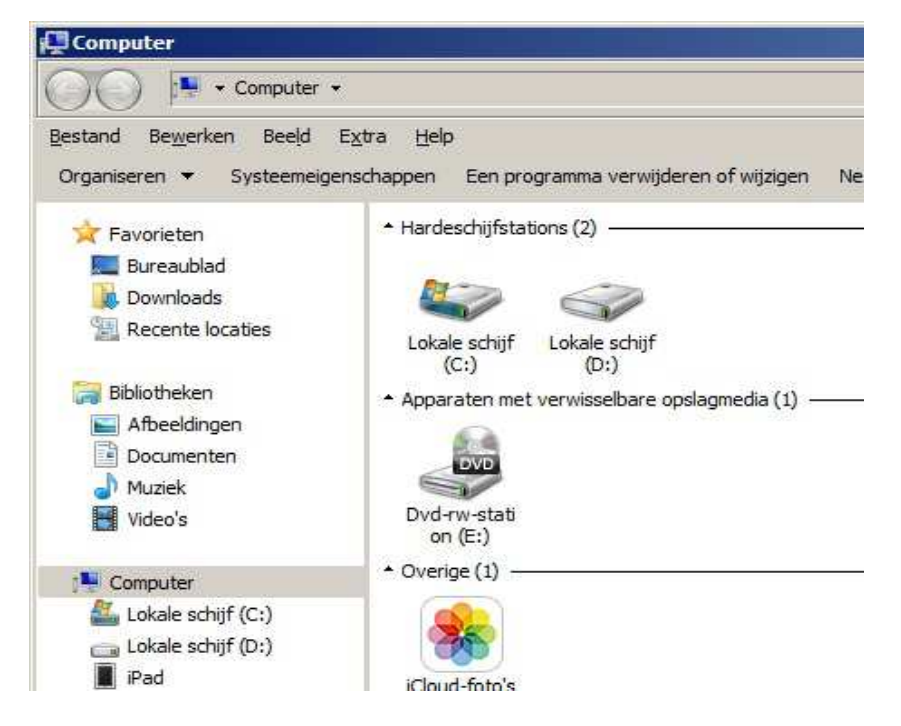

Stap 3 : Dubbelklik met de linker muisknop op: Lokale schijf C: of klik met de rechter muisknop op Lokaal station C: en kies daarna in het menu: Openen

U ziet nu de inhoud van uw lokale station C:

U ziet nu wellicht vele mappen, wat U ziet kan per gebruiker verschillen, echter er bevindt zich tussen alle mappen in ieder geval 1 map met de naam: Users ( of Gebruikers) Heeft U deze map gevonden, dubbelklik dan op deze map of klik met de rechter muisknop op deze map en kies in het menu voor : Openen

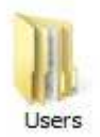

Stap 4 : Heeft U de map Users ( of Gebruikers) geopend, dan ziet U hierin wederom een aantal mappen. Eén van de mappen kan de naam: Administrator hebben, maar belangrijk is dat U in ieder geval de map vind met de naam van de gebruiker van de PC. En kunnen ook meerdere mappen aanwezig zijn van andere gebruikers van de computer.

In één van deze mappen bevindt zich wellicht alle of veel van uw belangerijke data. Selecteer die map, waarvan U denkt dat dit de map is van de huidige gebruiker van de computer… In het onderstaande voorbeeld heet de map: Administrator

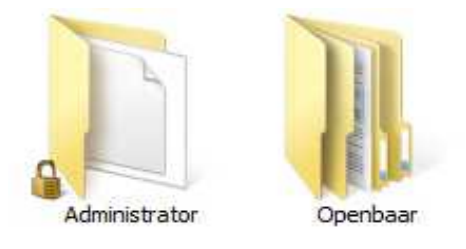

Dubbelklik op de door U geselecteerde map…

Stap 5 : In de door U geselecteerde map ziet U nu in ieder geval alle of de meeste van de navolgende mappen zoals hieronder aangegeven:

Dit zijn de belangrijke mappen die U in ieder geval dient te backuppen straks…

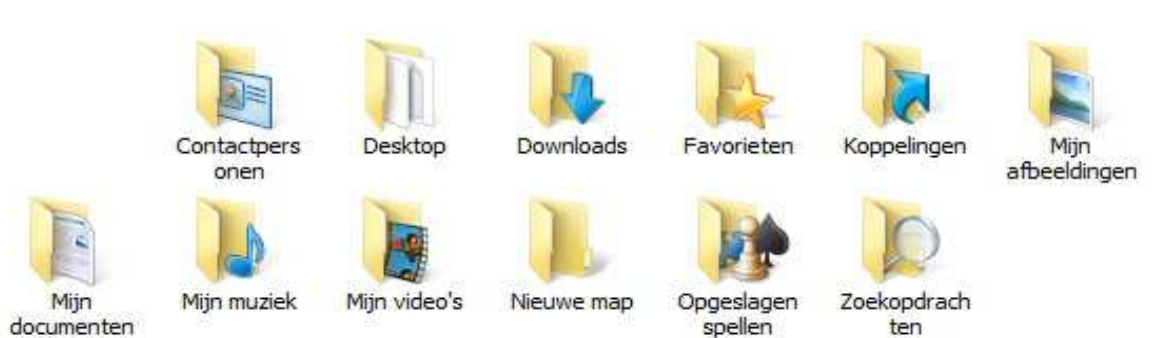

De meest belangrijke mappen hierboven zijn: TIP: Bij veel computergebruikers is op **Desktop ( = uw bureaublad )** het bureaublad zelf een verwijzing aanwezig **Downloads** naar de map met belangrijke data van de **Favorieten** External gebruiker, zoals hierboven aangegeven! **Mijn afbeeldingen Mijn Documenten Mijn video's**

In deze mappen bevinden zich normaliter veel data van de huidige gebruiker

## Stap 6 : **Bepalen hoeveel Gigabyte aan data zich er in deze mappen bevindt …**

Hebben we nu een externe harde schijf nodig om al de data in deze mappen te kunnen backuppen of hebben we ook genoeg aan een USB-stick ?

Dat gaan we nu uitzoeken …

Klik in het beeldscherm links boven op het woord: Organiseren en klik vervolgens met uw linker muisknop op de menukeuze: Alles Selecteren Zie de afbeelding hieronder …

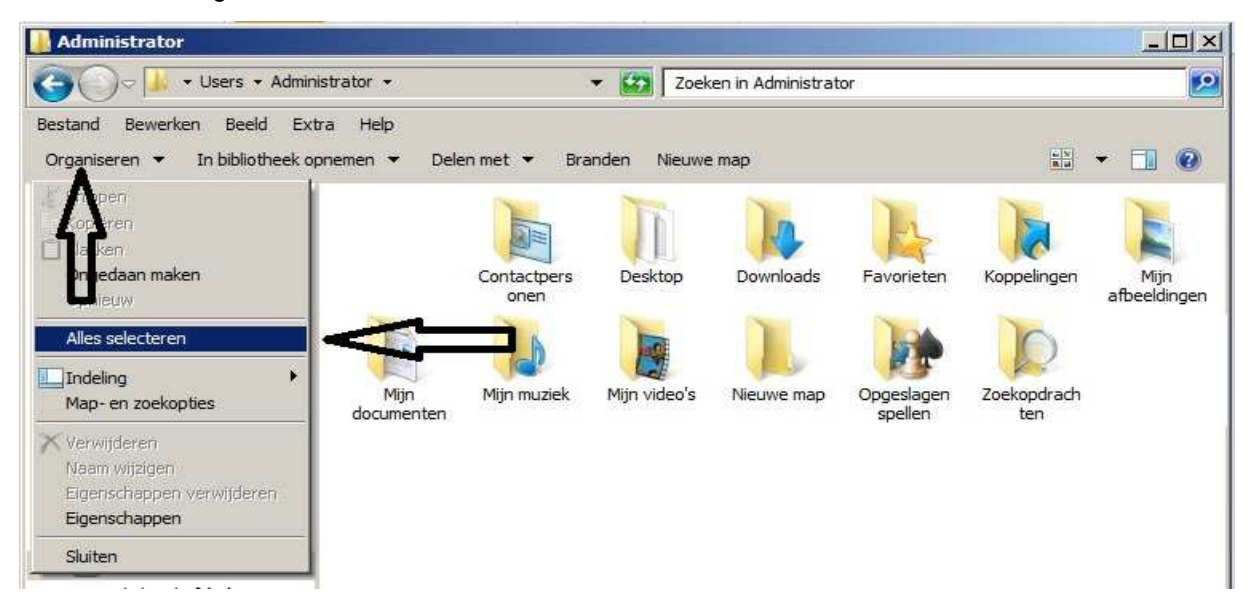

Klik nogmaals in het beeldscherm links boven op het woord: Organiseren en klik nu vervolgens op de menukeuze: Eigenschappen Zie de afbeelding hieronder …

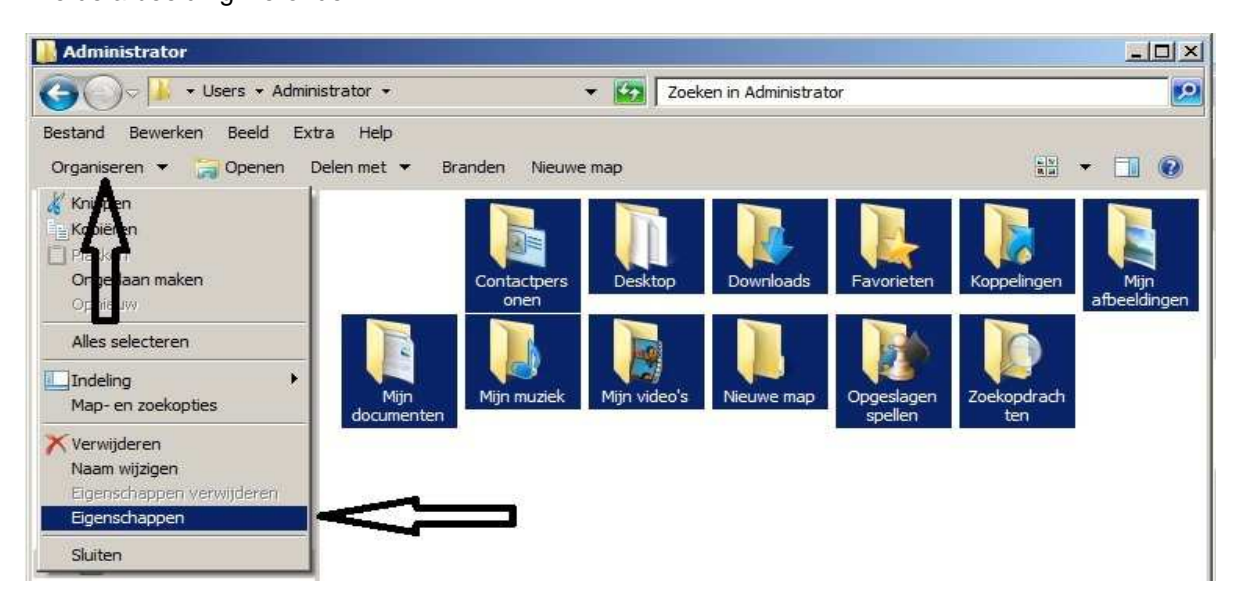

Het venster rechts verschijnt nu in beeld:

In dit venster wordt aangegeven wat de totale omvang is van alle geselecteerde mappen van de huidige gebruiker op de computer. De omvang bedraagt ca. 14,4 Gb aan data.

USB-sticks worden vandaag de dag geleverd met een omvang van: 8, 16, 32, 64, 128 of 256 Gb.

Een USB-stick van 16 Gb is aan de krappe kant en een USB-stick van ten minste 32 Gb zou voorlopig volstaan, in dit voorbeeld.

Controleer zelf eerst hoeveel Gb aan data U bezit, en koop dan pas een externe harddisk of een USB-stick met voldoende capaciteit.

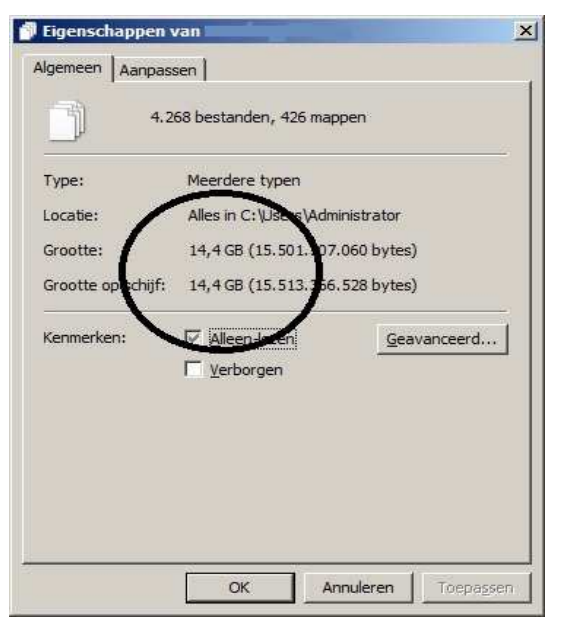

Bevinden zich op uw computer nog andere mappen met data, bijvoorbeeld veel films of foto's, dan is wellicht de aanschaf van een externe harddisk een optie. Deze zijn leverbaar in diverse omvang van : 0,5 , 1, 2, 3 ,4 Terabyte of groter.

#### Stap 7 : **Tot slot nog even snel een backup maken…**

Beschikt U over een USB-stick of een externe harddisk van voldoende omvang en waarop de gehele backup past, koppel deze USB-stick of Externe harddisk dan nu in uw computer …

Is de USB-stick of externe harddisk aangesloten dan kunnen we nu alsvolgt snel een backup maken …

Klik in het beeldscherm links boven op het woord: Organiseren en klik vervolgens op de menukeuze: Alles Selecteren Zie afbeelding hieronder …

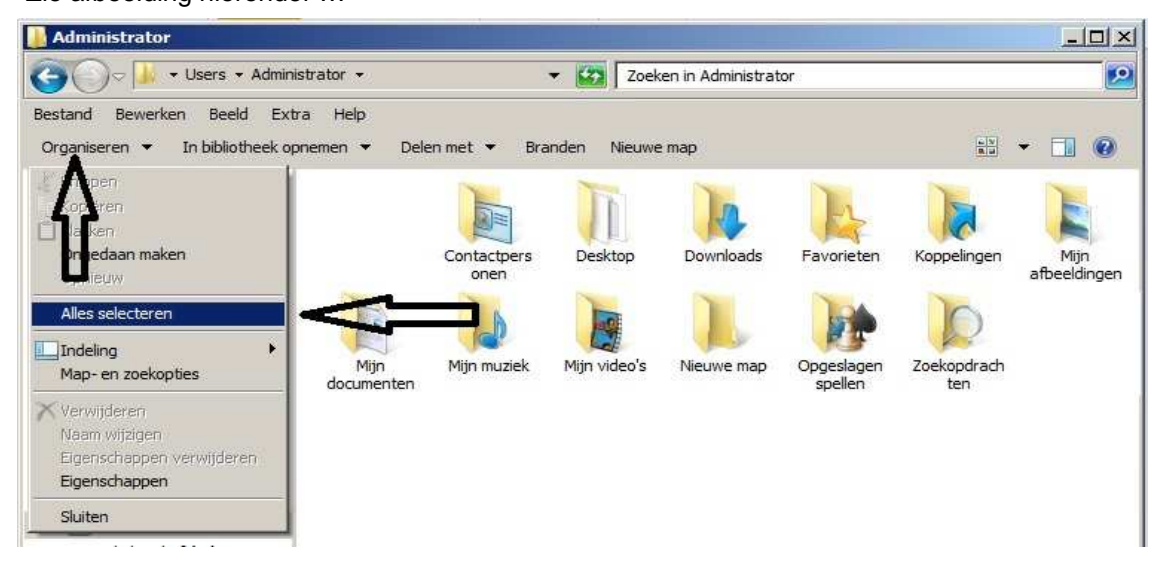

Klik nu met de rechter muisknop op de geselecteerde mappen

en klik vervolgens op de menukeuze: Kopieren naar en kies het schijfstation van uw USB-stick of uw externe harddisk.

Zie afbeelding hieronder …

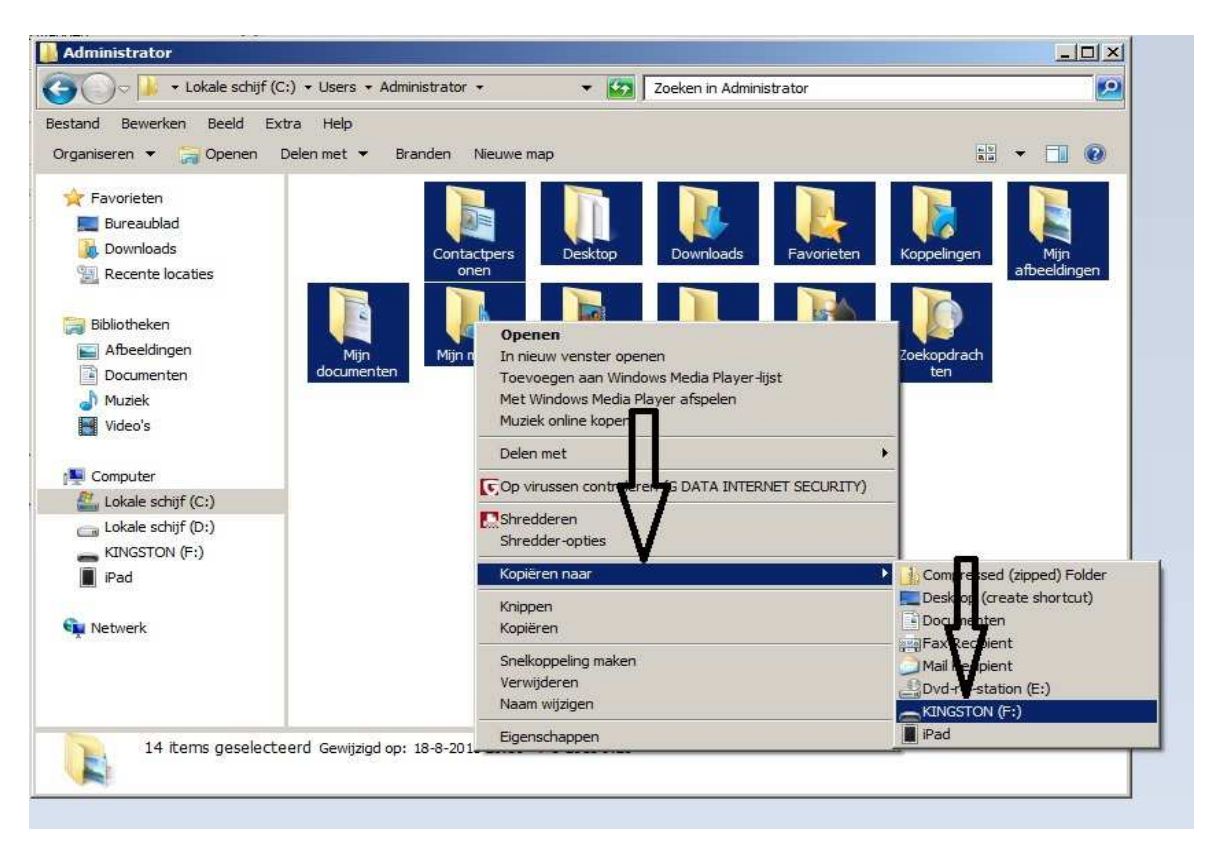

#### **Opmerkingen:**

In het hierboven aangegeven voorbeeld is NIET gegarandeerd dat U hiermee van al uw data een backup heeft. Bij veel computergebruikers zal het wel zo zijn dat zich in bovengenoemde mappen alle of heel veel data bevindt van de huidige ingelogde gebruiker.

Iedereen is vrij om mappen aan te maken op een computer en daar data in te plaatsen. Het is uw eigen verantwoordelijkheid om hier wel/niet een backup van te maken.

De e-mail data van Outlook 2003 of Outlook 2007 bevindt zich meestal in de onderstaande verborgen map:

C:\Users\Administrator\AppData\Local\Microsoft\Outlook

De naam: Administrator kan ook de naam zijn van de gebruiker van de PC, bijvoorbeeld uw eigen naam.

Controleer ook op belangrijke mappen op uw C:\ schijf of daar ergens actuele data in staat.

U mag dit document vrij downloaden en verspreiden of mailen naar andere computergebruikers.

Voor meer help-informatie, tips en trucs kunt U terecht op het navolgende internetadressen:

## **www.startnederland.nl/help of op: www.Windows10help.nl**

Dit .pdf bestand kunt U ook terugvinden via één van de bovenstaande internet-adressen.